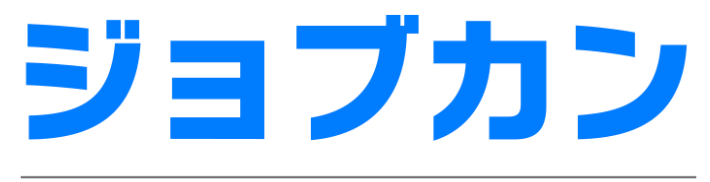

# 勤怠管理

# 初期設定マニュアル ~勤怠データのダウンロードについて~

# 勤怠データをダウンロードする

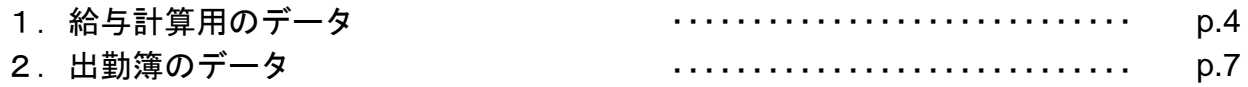

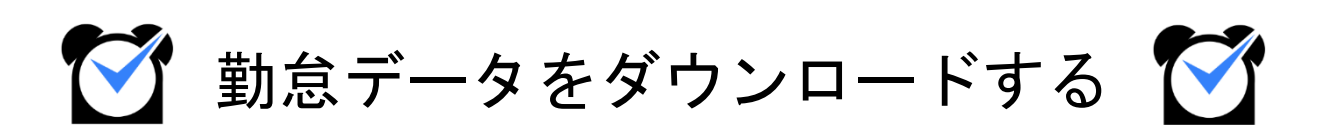

## 1. 給与計算用のデータ

1か月の勤務が終わったら、給与計算などに使用する勤怠データを出力しましょう。 ジョブカン勤怠管理には、勤怠データを出力する機能として、[勤務データダウンロードと](https://jobcan.zendesk.com/hc/ja/articles/200692189) [出勤簿一括ダウンロードが](https://jobcan.zendesk.com/hc/ja/articles/200692179)あります。

それぞれフォーマットが異なりますので、用途によって使い分けてください。

関連ヘルプ:[勤怠データを集計・出力する](https://jobcan.zendesk.com/hc/ja/articles/21115179548441)

## 勤務データダウンロード

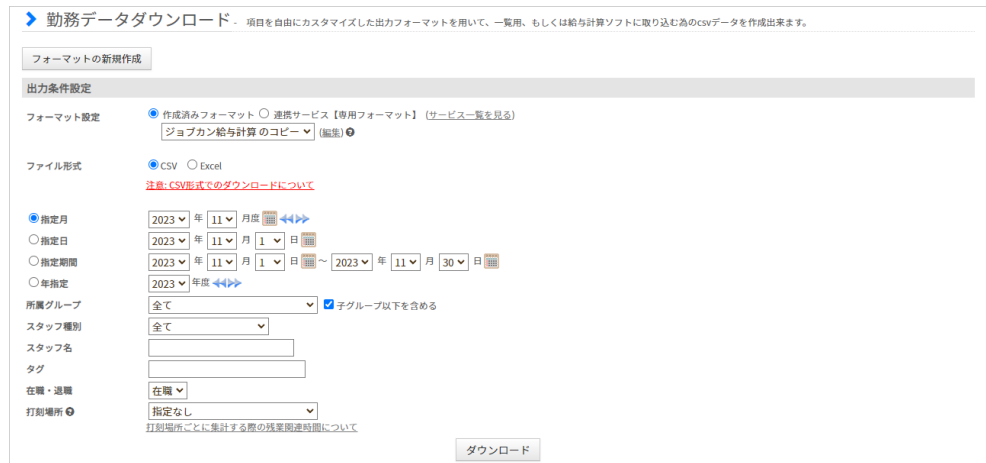

出勤管理→データ出力→[勤務データダウンロード](https://jobcan.zendesk.com/hc/ja/articles/200692189)

出力するファイル形式は、CSV・Excelから選択可能です。

勤務データダウンロードでは勤怠に関する多くのデータを出力できます。 労働時間、残業時間、休暇時間などの勤怠データのほか、 [シフトパターンの利用回数、](https://jobcan.zendesk.com/hc/ja/articles/900006219406)[選択備考に関する集計データも](https://jobcan.zendesk.com/hc/ja/articles/5255326998937)出力できます。

使用するフォーマット、ファイル形式、集計の対象となる期間、グループ、スタッフ種別など を選択し、「ダウンロード」ボタンから出力を実行してください。

なお、出力するデータの量が多い場合や、月末・月初でサーバーが混みあっている場合は ダウンロードに時間がかかることがあります。

・出力データの一例(Excel)

|                | 1 スタッフコード  姓 名 |          | 所属グループ名      |    |  | 実働日数   欠勤回数   遅刻回数   早退回数   実労働時間   休憩時間  遅刻時間  早退時間 |       |      |      |
|----------------|----------------|----------|--------------|----|--|------------------------------------------------------|-------|------|------|
|                |                | 1 関東 太郎  | 関東エリア、本社     |    |  | 142:37:00                                            | 13:35 | 0:00 | 0:30 |
|                |                | 2 関西 太郎  | 関西エリア        |    |  | 14:32                                                | 0:00  | 0:00 | 0:00 |
| $\overline{4}$ |                | 3 神奈川 次郎 | 関東エリア->神奈川工場 | 20 |  | 0:00                                                 | 0:00  | 0:00 | 0:00 |

# 1. 給与計算用のデータ

## フォーマットの作成

#### **1.** フォーマットの新規作成画面を開く

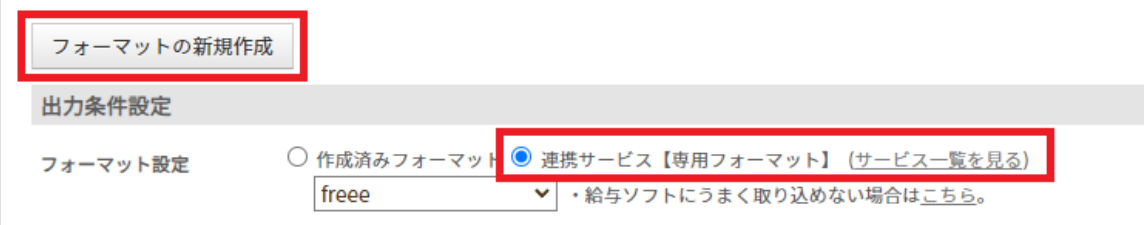

勤務データダウンロードからデータを出力するには、まずフォーマットを作成する必要が あります。

「フォーマットの新規作成」ボタンから作成するか、「連携サービス【専用フォーマット】」 を選択し、あらかじめ用意されているフォーマットを使用してください。

#### **2.** フォーマットの詳細を設定する

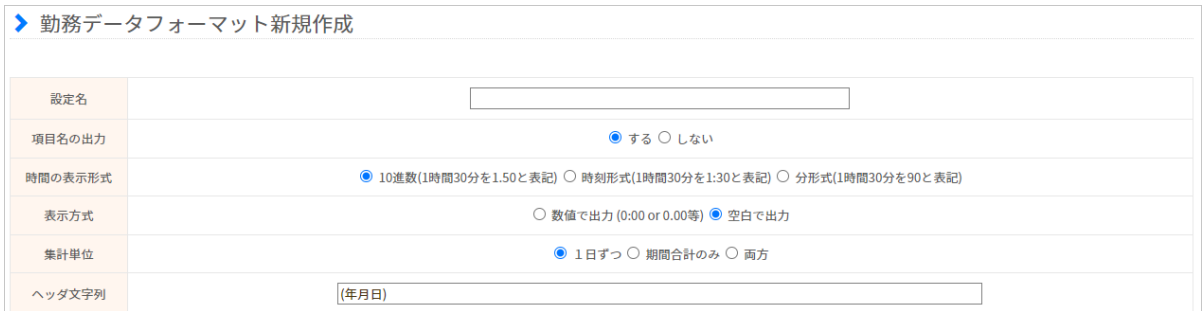

フォーマットの上半分は、フォーマットの名称や時刻の表示形式などの詳細設定です。 各設定項目の説明は次のページの表をご参照ください。

### **3.** 集計・出力したい項目を選択する

フォーマットの下半分で、表示項目(集計する項目)を選択してください。 「集計単位」での選択によって、「表示項目」で選択できる項目が変化します。

各項目の詳しい説明は「[【項目一覧】勤務データダウンロード」](https://jobcan.zendesk.com/hc/ja/articles/205211775)をご確認ください。

最後に、画面下部の「保存」ボタンをクリックしてフォーマットを保存してください。

# 1. 給与計算用のデータ

### 以下の表は、フォーマットの設定項目に関する説明です。

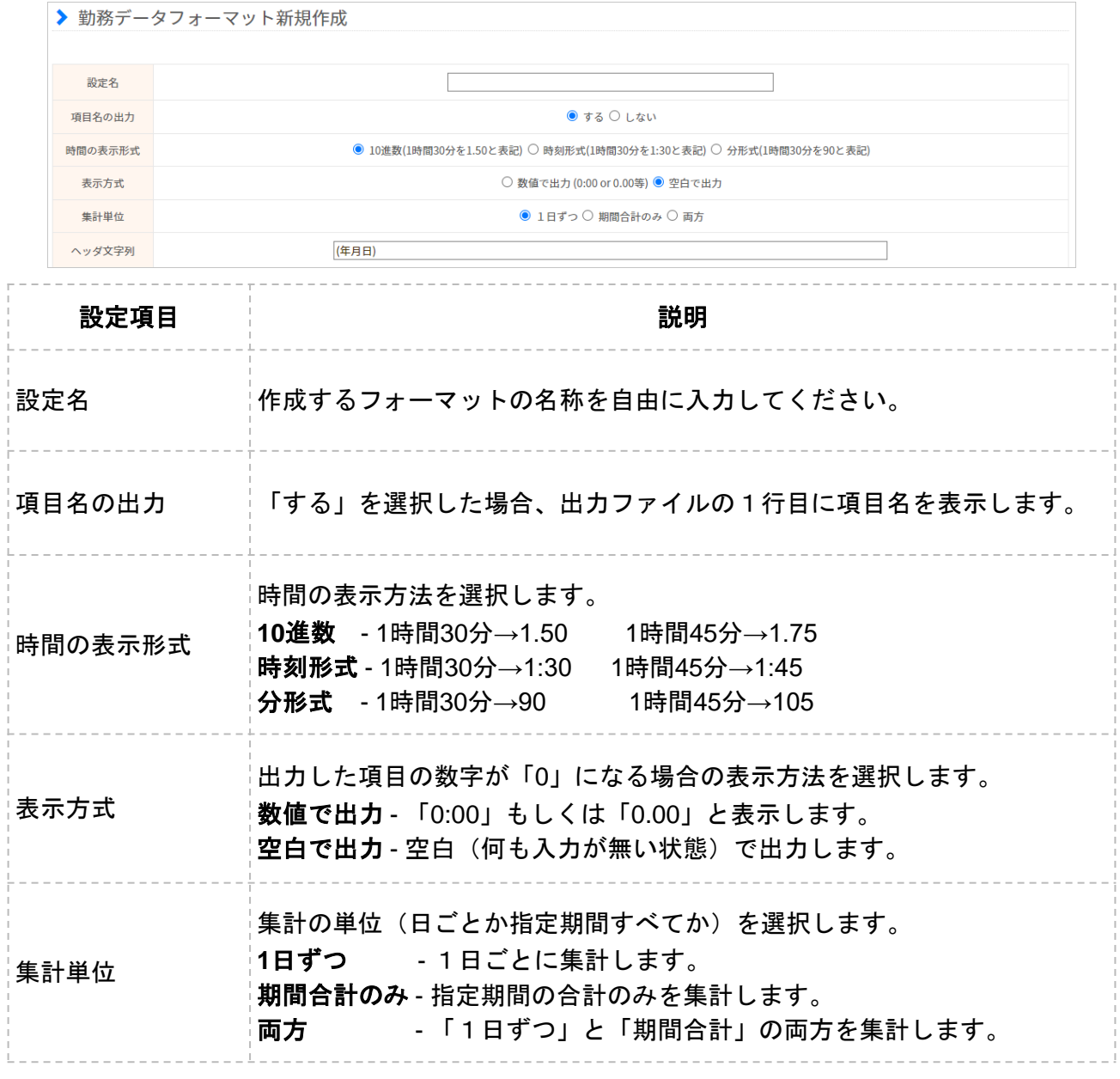

## 2.出勤簿のデータ

## 出勤簿一括ダウンロード

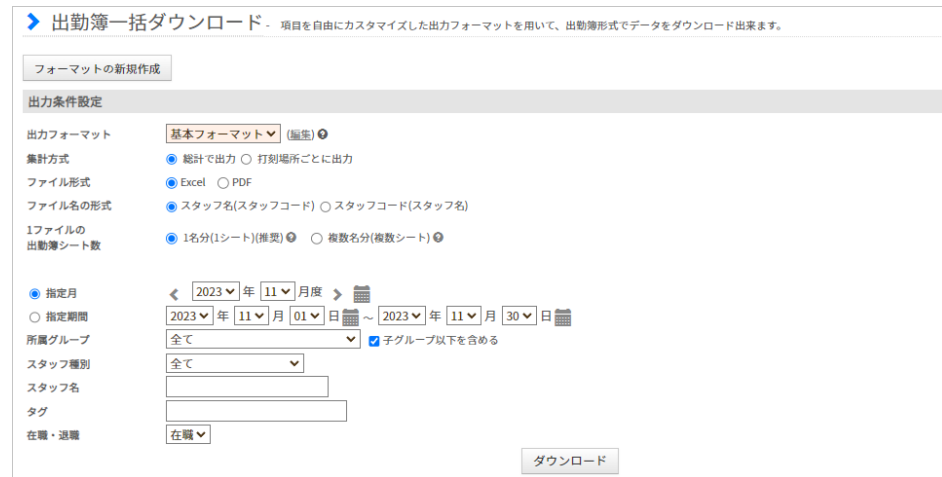

出勤管理→データ出力→[出勤簿一括ダウンロード](https://jobcan.zendesk.com/hc/ja/articles/200692179)

出力するファイル形式は、Excel・PDFから選択可能です。

出勤簿一括ダウンロードでは、1シートにつきスタッフ1人分のデータを出力します。 集計可能な項目の種類は勤務データダウンロードより少ないですが、データの確認がしやすい デザインになっています。

使用するフォーマット、ファイル形式、集計の対象となる期間、グループ、スタッフ種別など を選択し、「ダウンロード」ボタンから出力を実行してください。

なお、出力するデータの量が多い場合や、月末・月初でサーバーが混みあっている場合は ダウンロードに時間がかかることがあります。

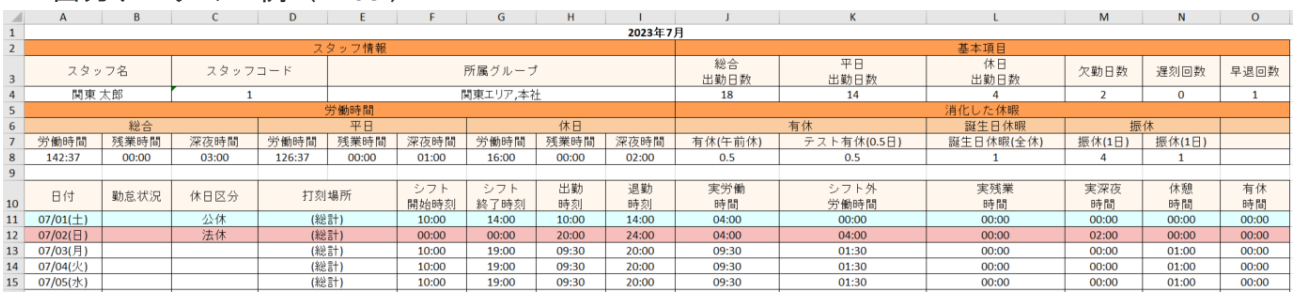

・出力データの一例(Excel)

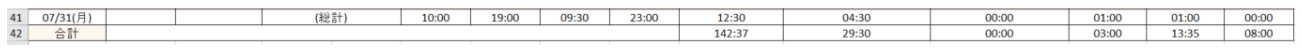

## 2.出勤簿のデータ

## フォーマットの作成

**1.** フォーマットの新規作成画面を開く

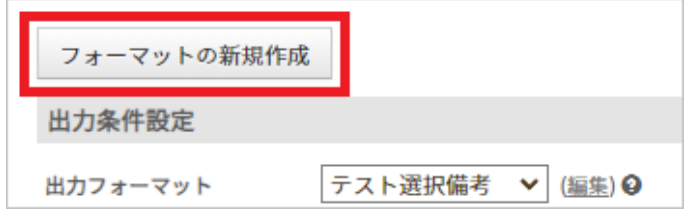

出勤簿一括ダウンロードからデータを出力するには、まずフォーマットを作成する必要が あります。

「フォーマットの新規作成」ボタンから新規作成画面に移動してください。

#### **2.** フォーマットの詳細を設定する

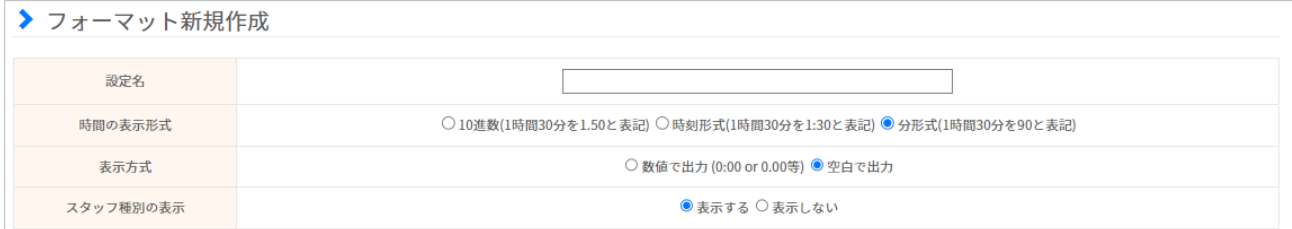

フォーマットの上半分は、フォーマットの名称や時刻の表示形式などの詳細設定です。 各設定項目の説明は次のページの表をご参照ください。

#### **3.** 集計・出力したい項目を選択する

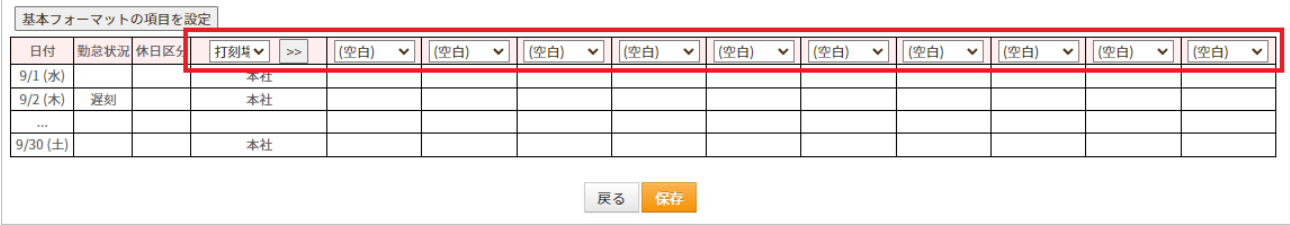

フォーマットの下半分には、出力ファイルのデザインが表示されています。 下部の出勤簿を編集して、集計・出力したい項目をセットしてください。

各項目の詳しい説明は「[【項目一覧】出勤簿一括ダウンロード」](https://jobcan.zendesk.com/hc/ja/articles/205207125)をご確認ください。

最後に、画面下部の「保存」ボタンをクリックしてフォーマットを保存してください。

# 2.出勤簿のデータ

以下の表は、フォーマットの設定項目に関する説明です。

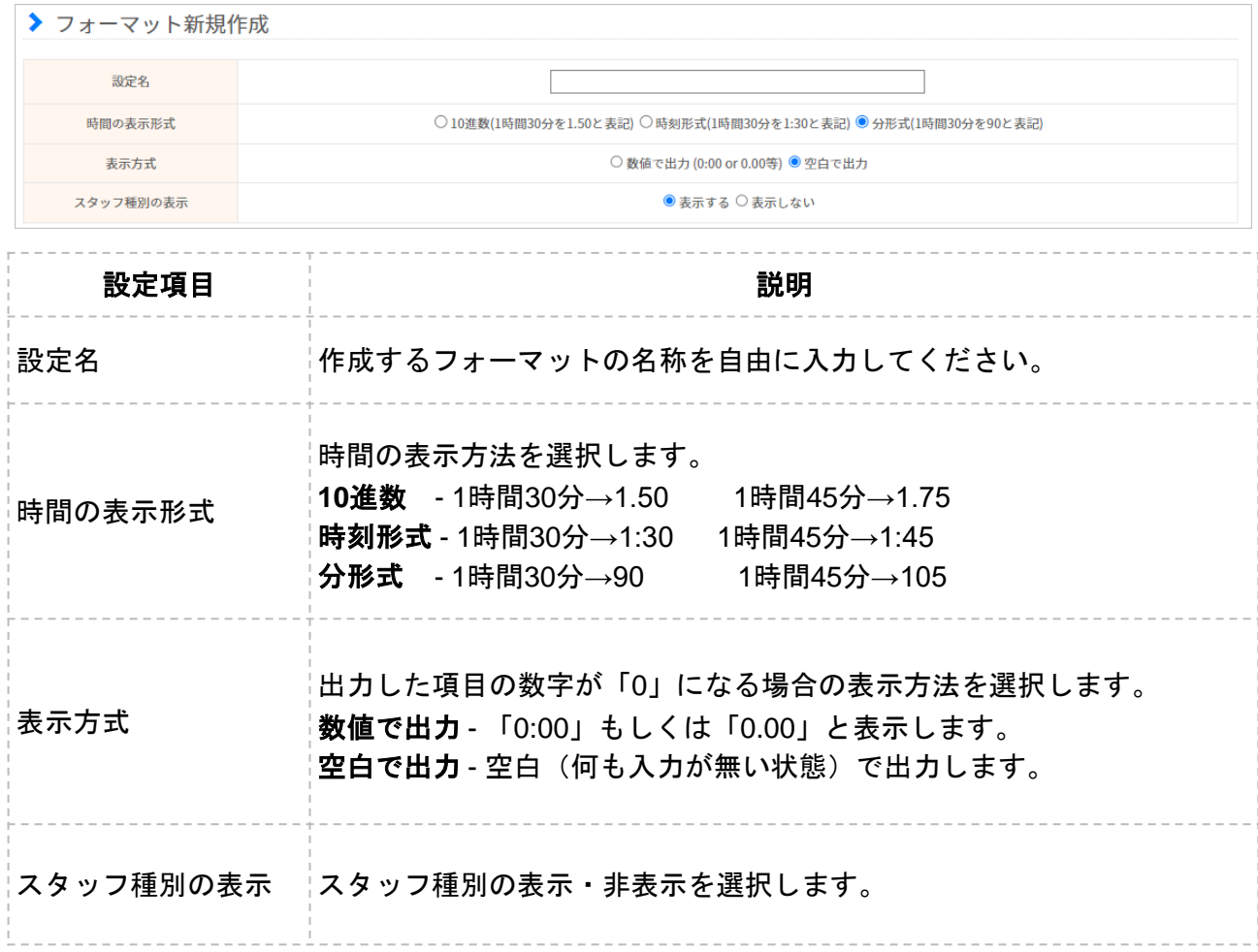